## 47. VPN Load Balance

Scenario: VPN Router 1 LAN:192.168.1.1/255.255.255.0 WAN1:192.168.10.11/255.255.255.0 GW 192.168.10.1 WAN2:192.168.20.11/255.255.255.0 GW 192.168.20.1

VPN Router 2 LAN:192.168.201.1/255.255.255.0 WAN1:192.168.30.12/255.255.255.0 GW 192.168.30.1 WAN2:192.168.40.12/255.255.255.0 GW 192.168.40.1

WAN1: 192.168.10.11 GW: 192.168.10.1 WAN2: 192.168.20.11 GW: 192.168.20.1

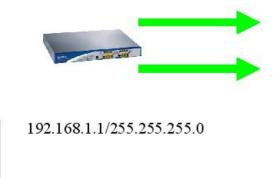

WAN1: 192.168.30.12 GW: 192.168.30.1 WAN2: 192.168.40.12 GW: 192.168.40.1

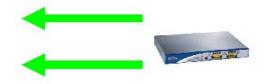

192.168.201.1/255.255.255.0

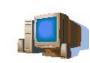

Step 1:

Set a GRE over IPSec tunnel from WAN1 of VPN Router 1 to WAN1 of VPN Router 2.

1.1

Config a GRE over IPSec tunnel in VPN Router 1 for WAN1

| DrayTek ¥3300 Advanced              | Router :: Administration - Mozi  | la Firefox                     |                   |                    |                       |
|-------------------------------------|----------------------------------|--------------------------------|-------------------|--------------------|-----------------------|
| 當案(乎) 編輯(王) 檢視(∀)                   | 瀏覽(G) 書籤(B) <u>Y</u> ahoo! 工具    | L(I) 説明(H)                     |                   |                    | <b>Q</b> (            |
| 🗧 - 🍦 - 🥵 🔇                         | 🚡 🗋 http://192.168.1.1/cgi-bin/m | ainfunction.cgi?set=sys_status | &sys_status_tag=1 |                    | ④ 衝  G.               |
| Vig <u>or3300 s</u><br>MultiService | eries<br>Security                |                                |                   | <u>. vigo</u>      | ROUS BROADBAND ACCESS |
| Quick Setup System                  | Network Advanced                 | Firewall QoS                   | VPN               |                    | 10: 16: 27            |
|                                     |                                  |                                | III IPSec         | 🕨 👆 Policy Table   |                       |
|                                     |                                  |                                | PPTP & L2TP       | VPN Trunk          | 💊 Policy Table        |
| System - Status                     |                                  |                                |                   | Log                | 😽 Group Table         |
|                                     |                                  |                                |                   | Trust CA           |                       |
| Refresh Option:                     | No Refresh                       | Refresh                        |                   | 🍾 User Certificate |                       |
| Basic Status                        | LAN Status WAN                   | I Status                       |                   | ≼ Status           |                       |
| Model:                              | Vigor3300V                       |                                |                   |                    |                       |
| Hardware Version :                  | 1.0                              |                                |                   |                    |                       |
| Firmware Version :                  | 2.5.8 RC1 (EN)                   |                                |                   |                    |                       |
| Build Date&Time :                   | 2007-10-19 17:20:18              |                                |                   |                    |                       |
| System Uptime :                     | 0 days 0 hours 0 minute          | s 7 seconds                    |                   |                    |                       |
| CPU Usage :                         | 94.2181%                         |                                |                   |                    |                       |
| Memory Size :                       | 64 MBytes                        |                                |                   |                    |                       |
| Memory Usage :                      | 19.7965%                         |                                |                   |                    |                       |
| Current System Time :               | 2007-10-19 17:08:59              |                                |                   |                    |                       |

DrayTek Corp. © 1997 - 2007 All rights reserved. DrayTek Enterprise Network Solutions.

完成

| Dray           | Tek ¥330     | 0 Advanced Router ::          | Administration - Mozil       | la Firefox         |             |                           |                    |                |                    |
|----------------|--------------|-------------------------------|------------------------------|--------------------|-------------|---------------------------|--------------------|----------------|--------------------|
| \$<br>案<br>(F) | 編輯(E)        | 檢視(V) 瀏覽(G)                   | 書籤(B) ⊻ahoo! 工具              | l(T) 説明(H)         |             |                           |                    |                | <b>e</b>           |
| <b>-</b>       | -            | 😴 🔕 🚷 🗋 h                     | ttp://192.168.3.1/cgi-bin/ma | einfunction.cgi?se | t=vpn_trunk | _table_view&table_name=vp | on_trunk_ply&table | _page=1 🔽 🤇    | ) 衝 💽              |
| Vi             | gor3<br>Mult | 300 series<br>iService Securi | S.<br>ty                     |                    |             |                           |                    | VIGOROUS       | BROADBAND ACCESS   |
| Quick          | Setup        | System Netwo                  | ork Advanced                 | Firewall           | QoS         | VPN                       |                    |                | 10:34:00           |
|                | N - IP       | Sec - VPN Tru                 | nk - Policy Tal              | ble                |             |                           |                    |                |                    |
| #              |              | Connection Name               | Local GRE IP                 | Remote G           | iateway     | Remote GRE IP             | Interface          | Profile Status | Operational Status |
| 1              | ۲            |                               |                              |                    |             |                           |                    |                |                    |
| 2<br>3         | 0            |                               |                              |                    |             |                           |                    |                |                    |
| 4              | 0            |                               |                              |                    |             |                           |                    |                |                    |
| 5              | 0            |                               |                              |                    |             |                           |                    |                |                    |
| 6              | 0            |                               |                              |                    |             |                           |                    |                |                    |
| 7              | 0            |                               |                              |                    |             |                           |                    |                |                    |
| 8              | 0            |                               |                              |                    |             |                           |                    |                |                    |
| 9              | 0            |                               |                              |                    |             |                           |                    |                |                    |
| 10             | 0            |                               |                              |                    |             |                           |                    |                | 1                  |
|                |              |                               |                              |                    |             |                           |                    | Refresh        |                    |

DrayTek Corp. © 1997 - 2007 All rights reserved. DrayTek Enterprise Network Solutions.

|                              | outer :: Administration - Mozilla Firefox    |              |
|------------------------------|----------------------------------------------|--------------|
| 「案EP 編輯E) 檢視(♥) 潑            | 覽(G) 書籤(B) ⊻ahoo! 工具(T) 說明(H)                | •            |
| Þ • 🔶 • 🛃 区 😤                | http://192.168.1.1/cgi-bin/mainfunction.cgi  | ② 衝 C,       |
| VPN - IPSec - VPN<br>Default | Advanced                                     |              |
| Basic                        |                                              |              |
| Profile Status :             | Enable 💌                                     |              |
| Name :                       | vpn_tunkl                                    |              |
| Authentication :             | Preshared Key 💌                              |              |
| Preshared Key:               | (***                                         |              |
| Security Protocol :          | ESP 💌                                        |              |
| NAT Traversal :              | Enable 🛛 💌                                   |              |
| Local Gateway                |                                              |              |
| WAN Interface :              | WAN1 💌                                       |              |
| Local Certificate :          | ×                                            |              |
| Security Gateway :           | default                                      |              |
| Local GRE IP :               | (192.168.100.11                              |              |
| Next hop :                   | default                                      |              |
| Remote Gateway               |                                              |              |
| Remote ID :                  |                                              |              |
| Security Gateway :           | (192.168.30.12) 0.0.0.0' for dynamic client) |              |
| Remote GRE IP :              | (192.168.100.12                              |              |
| ۲.<br>T                      |                                              | Apply Cancel |

#### 1.2

### Config a GRE over IPSec tunnel in VPN Router 2 for WAN1

|  | VPN - | IPSec - | VPN T | Frunk - | Policy | <b>Table</b> |
|--|-------|---------|-------|---------|--------|--------------|
|--|-------|---------|-------|---------|--------|--------------|

| Default             | Advanced                                     |  |
|---------------------|----------------------------------------------|--|
| Basic               |                                              |  |
| Profile Status :    | Enable 💌                                     |  |
| Name :              | vpn_tunkl                                    |  |
| Authentication :    | Preshared Key 💌                              |  |
| Preshared Key :     | (***                                         |  |
| Security Protocol : | AH 💌                                         |  |
| NAT Traversal :     | Enable 💌                                     |  |
| .ocal Gateway       |                                              |  |
| VAN Interface :     | WAN1 💌                                       |  |
| .ocal Certificate : |                                              |  |
| ecurity Gateway :   | default                                      |  |
| local GRE IP :      | [192.168.100.12                              |  |
| Next hop :          | default                                      |  |
| Remote Gateway      |                                              |  |
| Remote ID :         |                                              |  |
| Security Gateway :  | (192.168.10.11)(0.0.0.0' for dynamic client) |  |
| Remote GRE IP :     | (192.168.100.11                              |  |

Step 2:

2.1

Set a GRE over IPSec tunnel from WAN2 of VPN Router 1 to WAN2 of VPN Router 2.

Config a GRE over IPSec tunnel in VPN Router 1 for WAN2

|                     | 瀏覽(3) 書籤(B) ⊻ahoo! 工具(T) 説明(H)                | <b>9</b> |
|---------------------|-----------------------------------------------|----------|
| ••• 🕬 • 🚰 🔞 (       | http://192.168.1.1/cgi-bin/msinfunction.cgi   | ☑ ◎ 衝 □. |
| VDN - IDSec - VD    | N Trunk - Policy Table                        |          |
| WIN - IF Sec - WI   |                                               |          |
| Default             | Advanced                                      |          |
| Basic               |                                               |          |
| Profile Status :    | Enable 💙                                      |          |
| Name :              | vpn_trunk2                                    |          |
| Authentication :    | Preshared Key 💌                               |          |
| Preshared Key :     | (***                                          |          |
| Security Protocol : | AH 💌                                          |          |
| NAT Traversal :     | Enable 🛛 😒                                    |          |
| Local Gateway       |                                               |          |
| WAN Interface :     | WAN2 💌                                        |          |
| Local Certificate : |                                               |          |
| Security Gateway :  | default                                       |          |
| Local GRE IP :      | (192.168.101.11                               |          |
| Next hop :          | default                                       |          |
| Remote Gateway      |                                               |          |
| Remote ID :         |                                               |          |
| Security Gateway :  | (192.168.40.12)(*0.0.0.0' for dynamic client) |          |
| Remote GRE IP :     | [192.168.101.12]                              |          |
|                     |                                               |          |

完成

# 2.2 Config a GRE over IPSec tunnel in VPN Router 2 for WAN2

| VPN - IPSec - VPN Trunk - Policy | Table |
|----------------------------------|-------|

| Default             | Advanced                                     |  |
|---------------------|----------------------------------------------|--|
| Basic               |                                              |  |
| Profile Status :    | Enable 💌                                     |  |
| Name :              | vpn_trunk2                                   |  |
| Authentication :    | Preshared Key 😪                              |  |
| Preshared Key :     | ***                                          |  |
| Security Protocol : | AH 💌                                         |  |
| NAT Traversal :     | Enable 💌                                     |  |
| Local Gateway       |                                              |  |
| WAN Interface :     | UAN2 💌                                       |  |
| Local Certificate : |                                              |  |
| Security Gateway :  | default                                      |  |
| Local GRE IP :      | 192.168.101.12                               |  |
| Next hop :          | default                                      |  |
| Remote Gateway      |                                              |  |
| Remote ID :         |                                              |  |
| Security Gateway :  | 192.168.20.11 ('0.0.0.0' for dynamic client) |  |
| Remote GRE IP :     | 192.168.101.11                               |  |

Step3:

Set a VPN Trunk Group include 2 tunnels set above in VPN Router 1.

| <b>þ</b> - | - 🖗          | <del>g</del> 🛛 | http://19         | 92.168.1.1/cgi-bin/ma | infunction.cgi?se | t≕vpn_trunk_ | table_view&table_name | ≔∨pn_ | trunk_ply&table_pag          | e=1     | <b>&gt;</b> O f | i G,     |             |
|------------|--------------|----------------|-------------------|-----------------------|-------------------|--------------|-----------------------|-------|------------------------------|---------|-----------------|----------|-------------|
| Vi         | gor3<br>Mult | 300 s          | eries<br>Security | 0                     |                   |              |                       |       |                              | VIGORO  | <u>US BR</u>    | OADBAI   | ND ACCES    |
| uick       | Setup        | System         | Network           | Advanced              | Firewall          | QoS          | VPN                   |       |                              |         |                 |          | 11:52:0     |
|            |              |                |                   |                       |                   |              | III IPSec             | •     | Policy Table                 |         |                 |          |             |
| VD         | N ID         | VD             | NTrunk            | Policy Tat            |                   |              | PPTP & L2TP           | •     | VPN Trunk                    | • 🍾     | Policy Table    |          |             |
| vr         | 11 - IP.     | bec - VP       | TTUNK             | Folicy Tal            | ле                |              |                       | 2     | Log                          | 6       | Group Table     | ·]       |             |
| #          |              | Connectio      | n Name            | Local GRE IP          | Remot             | e Gateway    | Remote GR             | EI    | Trust CA<br>User Certificate | file S  | tatus           | Operatio | onal Status |
| 1          | ۲            | vpn_tru        | ink1              | 192.168.100.11        | 192.1             | 68.30.12     | 192.168.10            | 0.1   | Status                       | enab    | le              |          | up          |
| 2          | 0            | vpn_tru        | ink2              | 192.168.101.11        | 192.1             | 68.40.12     | 192.168.101           | 1.12  | WAN2                         | enat    | le              |          | up          |
| 3          | 0            |                |                   |                       |                   |              |                       |       |                              |         |                 |          |             |
| 4          | 0            |                |                   |                       |                   |              |                       |       |                              |         |                 |          |             |
| 5          | 0            |                |                   |                       |                   |              |                       |       |                              |         |                 |          |             |
| 6          | 0            |                |                   |                       |                   |              |                       |       |                              |         |                 |          |             |
| 7          | 0            |                |                   |                       |                   |              |                       |       |                              |         |                 |          |             |
| 8          | 0            |                |                   |                       |                   |              |                       |       |                              |         |                 |          |             |
| 9          | 0            |                |                   |                       |                   |              |                       |       |                              |         |                 |          |             |
| 10         | 0            |                |                   |                       |                   |              |                       |       |                              |         |                 |          |             |
|            |              |                |                   |                       |                   |              |                       |       |                              |         |                 |          | 1           |
|            |              |                |                   |                       |                   |              |                       |       |                              | Refresh | Edit            | Delete   | Delete All  |

| 完成   |                       |                        |                   |                          |
|------|-----------------------|------------------------|-------------------|--------------------------|
| 🛃 開始 | 💊 🕑 🥙 🐂 🖬 3 W 🕞 🛜 2 S | - 🗀 2 W - 🥹 3 F 🗾 3 N. | - 😗 Uhr 🕞 4 I 🧐 收 | 💼 🔦 🔮 🗊 🚴 😒 🙂 🖇 上午 11:52 |

| (F)編輯(E)檢視(V            | 7) 瀏覽(G) 書籤(B)          | Yahoo! 工具          | .(I) 説明(H)     |     |     |                          |
|-------------------------|-------------------------|--------------------|----------------|-----|-----|--------------------------|
| • 🔿 • 🛃 🔞               | ) 🏠 🗋 http://192.       | 168.1.1/cgi-bin/ma | infunction.cgi |     |     | ✔ ◎ 衝                    |
| igor3300<br>MultiServi  | series .<br>ce Security |                    |                |     |     | VIGOROUS BROADBAND ACCES |
| ck Setup Syste          | m Network               | Advanced           | Firewall       | QoS | VPN | 11:55:1-                 |
| PN - VPN Tru            | unk - Group T           |                    | it             |     |     |                          |
| offie Status :<br>ime : | ODisable ⊙E<br>group1   | nable              |                |     |     |                          |
| cal Subnet :            | 192.168.1.0             | / 24               |                |     |     |                          |
| emote Subnet :          | 192.168.201.0           | / 24               |                |     |     |                          |
| nnel 1 :                | vpn_trunkl 🗸            | Weight:            | 1              |     |     |                          |
| nnel 2 :                | vpn_trunk2 💟            | Weight:            | 1              |     |     |                          |
| nnel 3 :                | V                       | Weight:            |                |     |     |                          |
| nnel 4 :                | ×                       | Weight:            |                |     |     |                          |
| ackup                   |                         |                    |                |     |     |                          |
| tive                    | Master                  | Slave              |                |     |     |                          |
| ]                       | ×                       |                    | <b>~</b>       |     |     |                          |
|                         | ×                       |                    | ~              |     |     |                          |
|                         |                         |                    |                |     |     | Apply Cancel             |

完成

Step4:

Set a VPN Trunk Group include 2 tunnels set above in VPN Router 2.

### VPN - VPN Trunk - Group Table - Edit

| 1                |                 |         |   |  |  |
|------------------|-----------------|---------|---|--|--|
| Profile Status : | O Disable 💿 Ena | able    |   |  |  |
| Name :           | groupl          |         |   |  |  |
| Local Subnet :   | 192.168.201.0   | / 24    |   |  |  |
| Remote Subnet :  | 192.168.1.0     | / 24    |   |  |  |
| Tunnel 1 :       | vpn_trunkl 💌    | Weight: | 1 |  |  |
| Tunnel 2 :       | vpn_trunk2 🔽    | Weight: | 1 |  |  |
| Tunnel 3 :       | ×               | Weight: | 0 |  |  |
| Tunnel 4 :       |                 | Weight: | 0 |  |  |
| Backup           |                 |         |   |  |  |
| Active           | Master          | Slave   |   |  |  |
|                  | ×               |         | × |  |  |
|                  |                 |         | ~ |  |  |